# **Georgina Public Library – Zinio User Guide**

#### **Create a Georgina Public Library Zinio Account**

- 1. Before using Zinio, you must create a separate account using your library card and an email address.
- 2. Go to [Zinio](https://www.rbdigital.com/yorksimcoeconsortiumon/service/zinio/landing)
- 3. Click on the **Create New Account** link in the top right corner of the page.
- 4. Type in your library barcode number and click **Next.**
- **5.** Enter your name (this can be a first name only), email address and password and click **Create Account.**

### **Find Magazines to Borrow**

- 1. Go back to [Zinio.](https://www.rbdigital.com/yorksimcoeconsortiumon/service/zinio/landing)
- 2. To find magazines, you can search by title, use the dropdown category features (Genre or Language), or browse the library's available titles one page at a time.
- 3. When you have found a magazine you want to read, you can check it out using the button on the bottom right, or click on the cover to be taken to a screen which will display all issues of the magazine that are available. You can check out from this screen as well.
- 4. Select Start Reading to open and read the magazine in your computer's browser.

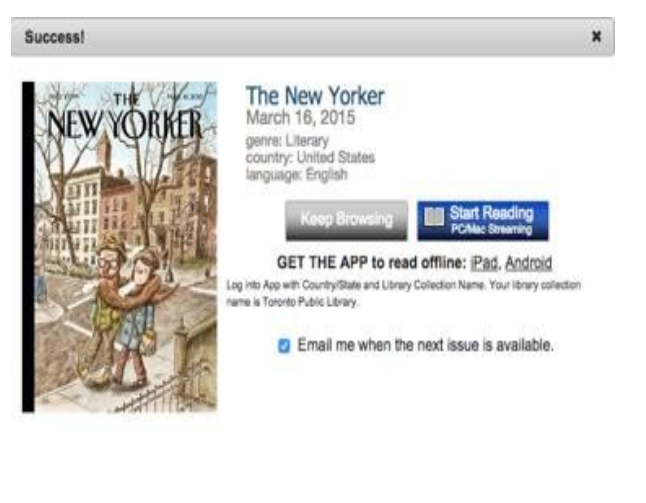

Use the arrow keys to move forward and back through the magazine. Access the Table of Contents from the menu on the left of the screen.

Magazines in your collection can be viewed by issue date, checkout date or title. You can have multiple titles open on your computer at any one time.

## **Get the Zinio for Libraries App for Your Smartphone or Tablet and Add Georgina Public Library**

- 1. The **Zinio for Libraries** app is available for iPad or Android. Windows 8 users must download the regular **Zinio** app and create a second account at [zinio.com u](http://ca.zinio.com/)sing the same email address as your GPL Zinio account. (If you have a paid account, you can continue to use the Zinio app for your library magazines as well).
- 2. Open the app and select Log In. Select the Country and Province. Search for "Georgina" or scroll down to find Georgina Public Library.
- 3. Enter the email address and password you used to create your Zinio account.
- 4. Select **Settings** (the wheel in the top left corner), and select **Refresh Library**. Close Settings and the magazines you have already checked out will display.
- 5. Tap the cloud icon to download a title to read. An internet connection is required to download, but once magazines are downloaded they can be read offline.
- 6. When you want a new magazine, you must always start at [Zinio;](https://www.rbdigital.com/yorksimcoeconsortiumon/service/zinio/landing) the apps are **read only**.

## **Remove Magazines from Your Zinio Library**

- 1. Log in to your Account at [Zinio.](https://www.rbdigital.com/yorksimcoeconsortiumon/service/zinio/landing) Select **My Collection** in the upper right corner. Select **See All**. The magazines you have checked out will display and can be viewed by issue date or checkout date.
- 2. Click on the garbage can icon in the lower right corner of the cover and confirm that you want to remove the issue.
- 3. From the app, select **Edit** in the top right and click the **X** beside the title you want to delete.

For more help see the library's [Getting Started with](http://www.torontopubliclibrary.ca/books-video-music/downloads-ebooks/zinio-help.jsp) [Zinio Digital Magazines p](http://www.torontopubliclibrary.ca/books-video-music/downloads-ebooks/zinio-help.jsp)age or contact [Zinio support](http://fs2.formsite.com/RecordedBooks/RBdigitalSupportRequest/index.html) directly.